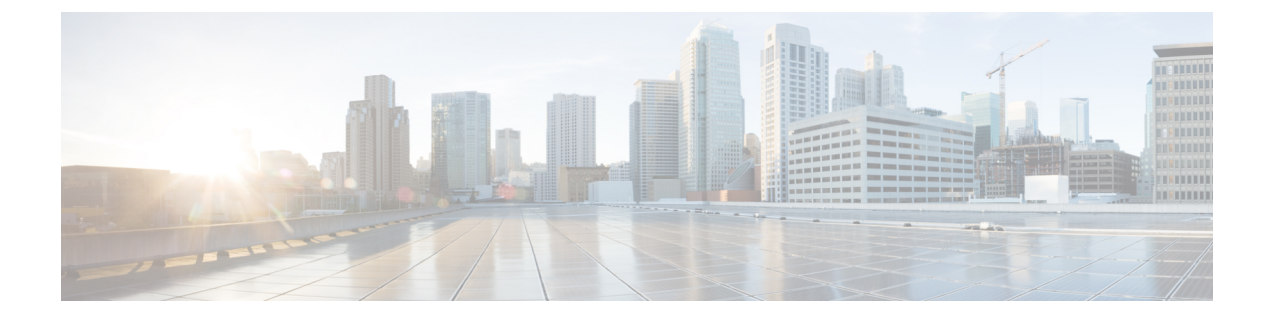

# テナント と テナントポリシー

- テナントの概要 (1 ページ)
- 新しいテナントの作成 (2 ページ)
- 既存テナントのインポート (3 ページ)
- テナント ポリシー テンプレートを作成 (4 ページ)

### テナントの概要

テナントは、アプリケーションポリシーの論理コンテナで、管理者はドメインベースのアクセ スコントロールを実行できます。テナントはポリシーの観点から分離の単位を表しますが、プ ライベート ネットワークは表しません。テナントは、サービス プロバイダーの環境ではお客 様を、企業の環境では組織またはドメインを、または単にポリシーの便利なグループ化を表す ことができます。

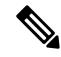

テナントを管理するには、パワー ユーザまたはサイトとテナント マネージャの読み取り/書き込みロー ルのいずれかが必要です。 (注)

3 つのデフォルト テナントが事前に設定されています。

- common:ACI ファブリックの他のテナントに「共通」のサービスを提供するための特別な テナント。共通テナントの基本原則はグローバルな再利用です。一般的なサービスには、 共有L3Out、DNS、DHCP、Active Directory、共有プライベートネットワークまたはブリッ ジドメインなどがあります。
- dcnm-default-tn:Cisco NDFC ファブリックの設定を提供する特別なテナント。
- infra:トンネルやポリシー展開など、ファブリック内部の通信に使用されるインフラス トラクチャテナント。これには、スイッチ間の切り替えとAPIC通信への切り替えが含ま れます。infraテナントは、ユーザー空間(テナント)には公開されず、独自のプライベー ト ネットワーク空間とブリッジ ドメインを備えています。ファブリックの検出、イメー ジ管理、ファブリック機能用の DHCP は、すべてこのテナント内で処理されます。

Nexus Dashboard Orchestrator を使用して Cisco NDFC ファブリックを管理する場合は、常 にデフォルトの dcnm-default-tn テナントを使用します。

#### テナント ポリシー テンプレート

リリース 4.0(1)では、テナント ポリシー テンプレートが追加されています。これにより、 次のテナント全体のポリシーを構成できます。

- マルチキャストのルート ポリシー
- ルート制御のルート マップ ポリシー
- カスタム QoS ポリシー
- DHCP リレー ポリシー
- DHCP オプション ポリシー
- IGMP インターフェイス ポリシー
- IGMP スヌーピング ポリシー
- MLD スヌーピング ポリシー

詳細については、テナント ポリシー テンプレートを作成 (4 ページ) を参照してください。

### 新しいテナントの作成

このセクションでは、Nexus ダッシュボード オーケストレータ GUI を使用して新しいテナン トを追加する方法について説明します。ファブリックから既存のテナントを一つ以上インポー トしたい場合、既存テナントのインポート (3 ページ) に記されているステップに従いま す。

#### 始める前に

テナントの作成および管理には、パワー ユーザまたはサイト マネージャの読み取り/書き込みロー ルを持つユーザが必要です。

ステップ **1** Nexus Dashboard にログインし、Nexus Dashboard Orchestrator サービスを開きます。

ステップ **2** 新しいテナントを作成。

- a) 左側のナビゲーション メニューで、**[**アプリケーション管理(**Application Management**)**]** > **[**テナント (**Tenants**)**]** を選択します。
- b) メイン ペインの右上にある **[**テナントの追加 **(Add Tenant)]** をクリックします。

**[**テナントの追加 **(Add Tenant)]** 画面が開きます。

ステップ **3** テナントの詳細を入力します。

a) **[**表示名 **(Display Name)]** とオプションの **[**説明 **(Description)]** を入力します。

Orchestrator の GUI 全体で、テナントが表示されるたびに、テナントの表示名が使用されます。ただ し、APICでのオブジェクトの命名要件により、無効な文字は削除され、その結果として得られた内部 名が、サイトにテナントをプッシュするときに使用されます。テナントの作成時に使用される内部名 は、**[**表示名 **(Display Name)]** テキストボックスの下に表示されます。

- テナントの表示名はいつでも変更できますが、テナントの作成後に内部名を変更すること はできません。 (注)
- b) **[**関連付けられたサイト**(AssociatedSites)]**セクションで、このテナントに関連付けるすべてのサイトを オンにします。

選択したサイトのみが、このテナントを使用している任意のテンプレートで使用可能になります。

c) (オプション)選択したサイトごとに、その名前の横にある**[**編集(**Edit**)**]**ボタンをクリックし、1つ 以上のセキュリティ ドメインを選択します。

制限付きセキュリティ ドメインを使用すると、テナント A などのファブリック管理者は、両方のグ ループのユーザーに同じ権限が割り当てられている場合、あるユーザー グループがテナント B などの 別のセキュリティ ドメインのユーザー グループによって作成されたオブジェクトを表示または変更で きないようにすることができます。たとえば、テナント A の制限付きセキュリティ ドメインのテナン ト管理者は、テナント B のセキュリティ ドメインで構成されたポリシー、プロファイル、またはユー ザーを表示できません。テナント B のセキュリティ ドメインも制限されていない限り、テナント B は、テナント A で設定されたポリシー、プロファイル、またはユーザーを表示できます。 ユーザーが 適切な権限を持つシステム作成の設定に対して、ユーザーは常に読み取り専用で閲覧可能であること に注意してください。制限付きセキュリティドメインのユーザーには、そのドメイン内で幅広いレベ ルの特権を与えることができます。ユーザーが別のテナントの物理環境に不注意で影響を与える心配 はありません。

セキュリティ ドメインは APIC GUI を使用して作成し、アクセスをコントロールするために、さまざ まなAPICポリシーに割り当てることができます。詳細については、*CiscoAPIC*基本設定ガイドを参照 してください。

d) **[**関連付けられたユーザー **(Associated Users)]** セクションで、テナントへのアクセスが許可されている Nexus Dashboard Orchestratorユーザーを選択します。

テンプレートを作成するときに選択したユーザのみが、このテナントを使用できます。

ステップ **4 [**保存 **(Save)]** をクリックして、テナントの追加を終了します。

## 既存テナントのインポート

このセクションでは、1 つ以上の既存のテナントをインポートする方法について説明します。 Nexus Dashboard Orchestrator を使用して新しいテナントを作成する場合は、代わりに 新しいテ ナントの作成 (2 ページ) で説明されている手順に従ってください。

#### 始める前に

テナントの作成および管理には、パワー ユーザまたはサイト マネージャの読み取り/書き込みロー ルを持つユーザが必要です。

- ステップ1 Nexus Dashboard にログインし、Nexus Dashboard Orchestrator サービスを開きます。
- ステップ **2** 左側のナビゲーションメニューで、**[**サイト(**Sites**)**]** をクリックします。
- ステップ **3** テナントのインポート元のサイトを見つけ、その**[**アクション(**Actions**)**]**(**...**)メニューをクリックして、 **[**テナントのインポート(**Import Tenants**)**]** を選択します。

一度に 1 つのサイトからテナントをインポートできます。

ステップ **4 [**インポート テナント(**Import Tenants**)**]** ダイアログ内で、インポートする一つ以上のテナントを選択し て**Ok**をクリックします。

> 選択したテナントが Nexus ダッシュボード オーケストレータにインポートされ、**[**アプリケーション管理 (**Application Management**)**]** > **[**テナント(**Tenants**)**]**ページに表示されます。

ステップ **5** これらの手順を繰り返して、他のサイトからテナントをインポートします。

# テナント ポリシー テンプレートを作成

このセクションでは、1つ以上のテナントポリシーテンプレートを作成する方法について説明 します。テナント ポリシー テンプレートを使用すると、次のポリシーを作成および構成でき ます。

- マルチキャストのルート マップ ポリシー
- ルート制御のルート マップ ポリシー
- カスタム QoS ポリシー
- DHCP リレー ポリシー
- DHCP オプション ポリシー
- IGMP インターフェイス ポリシー
- MLD スヌーピング ポリシー
- L3Out ノード ルーティング ポリシー
- L3Out インターフェイス ルーティング ポリシー
- BGP ピア プレフィックス ポリシー
- IPSLA モニタリング ポリシー
- IPSLA トラック リスト
- ステップ **1** Nexus Dashboard にログインし、Nexus Dashboard Orchestrator サービスを開きます。
- ステップ **2** 新しいテナント ポリシー テンプレートを作成します。
	- a) 左側のナビゲーション メニューで、**[**アプリケーション管理(**Application Management**)**]** > **[**テナン ト ポリシー(**Tenant Policies**)**]** を選択します。
	- b) **[**テナント ポリシー テンプレート(**Tenant Policy Template**)**]**ページ内で**[**テナント ポリシー テンプ レートを追加(**Add Tenant Policy Template**)**]**をクリックします。
	- c) **[**テナント ポリシー(**Tenant Policies**)**]** ページの右のプロパティ サイトバーにテンプレートの **[**名前 (**Name**)**]** を入力します。
	- d) **[**テナントの選択(**Select a Tenant**)**]**ドロップダウンから、このテンプレートに関連付けるテナント を選択します。

次の手順で説明するように、このテンプレートで作成するすべてのポリシーは、選択したテナント に関連付けられ、テンプレートを特定のサイトにプッシュすると、テナントに展開されます。

デフォルトでは、新しいテンプレートは空であるため、次のステップに従って 1 つ以上のテナント ポリ シーを追加する必要があります。テンプレートで使用可能なすべてのポリシーを作成する必要はありま せん。このテンプレートとともに展開する各タイプのポリシーを1つ以上定義できます。特定のポリシー を作成したくない場合は、説明されている手順をスキップしてください。

ステップ **3** テンプレートを 1 つ以上のサイトに割り当てます。

サイトにテナント ポリシー テンプレートを割り当てるプロセスは、サイトにアプリケーション テンプ レートを割り当てる方法と同じです。

a) **[**テンプレート プロパティ(**Template Properties**)**]** 表示内で **[**アクション(**Actions**)**]** をクリックし て **[**サイトの関連付け(**Sites Association**)**]** を選択します。

**[ <template-name>** にサイトの関連付け(**Associate Sites to <template-name>**)**]** ウィンドウが開きま す。

b) **[**サイトの関連付け(**Associate Sites**)**]** ウィンドウで、テンプレートを展開するサイトの横のチェッ クボックスをオンにします。

テナント ポリシー テンプレートは、オンプレミス ACI サイトにのみサポートされることにご注意く ださい。そして、割り当て可能です。

- c) **Ok** をクリックして保存します。
- ステップ **4** マルチキャストのルート マップ ポリシーを作成します。

このポリシーは、包括的なレイヤ 3 マルチキャスト ユース ケースの一部です。このセクションにある情 報を参照資料として使用することができます。しかし資料のレイヤ 3 [マルチキャスト](cisco-nexus-dashboard-orchestrator-configuration-guide-aci-411_chapter24.pdf#nameddest=unique_10)章の 機能とユース ケース セクションの全てのステップのセットに従うことをおすすめします。

- a) **[+**オブジェクトの作成(**+CreateObject**)**]**ドロップダウンから、**[**マルチキャストのルートマップポ リシー(**Route Map Policy for Multicast**)**]** を選択します。
- b) 右のプロパティのサイドバーでは、ポリシーの **[**名前(**Name**)**]** を指定します。
- c) (オプション)**[**説明を追加(**Add Description**)**]**をクリックして、このポリシーの説明を入力します。

d) **[+** マルチキャスト エントリのルート マップを追加(**+Add Route Map for Multicast Entries**)**]** をク リックし、ルート マップ情報を指定します。

ルート マップごとに、1 つ以上のルート マップ エントリを作成する必要があります。次の情報によ ると各コンテキストは、1 つ以上の一致基準に基づいてアクションを定義するルールです:

- 順序 順序は、ルールを評価する順序を決定するために用いられます。
- グループ **IP**、 **Src IP** と **RP IP** 同じマルチキャスト ルート マップのポリシー UI は 2 つの方法 で使用できます。マルチキャスト トラフィックのフィルタのセットを設定すること、またはラ ンデブー ポイントの構成をマルチキャスト グループの特定のセットに制限することです。設定 する使用例によっては、この画面のフィールドの一部だけを指定すればよい場合もあります。
	- マルチキャストフィルタリングの場合には、フィルタを定義するために、**[**ソース**IP(Source IP)]** と **[**グループ **(Group IP)]** フィールドを使用します。これらのフィールドの少なくとも 1つを提供できますが、両方を含むことを選択できます。フィールドの1つが空白のままの 場合は、すべての値と一致します。

グループ IP の範囲は 224.0.0.0 ~ 239.255.255.255 で、ネットマスクは /4 ~ /32 である必 要があります。サブネット マスクを指定する必要があります。

**RP IP** (ランデブー ポイントの IP) は、マルチキャスト フィルタリング ルート マップでは使 用しないので、このフィールドはブランクのままにします。

• ランデブー ポイントの設定では、**[**グループ **IP (Group IP)]** フィールドを使用して RP のマ ルチキャスト グループを定義できます。

グループ IP の範囲は 224.0.0.0 ~ 239.255.255.255 で、ネットマスクは /4 ~ /32 である必 要があります。サブネット マスクを指定する必要があります。

ランデブーポイント設定の場合、**RP IP**はRP設定の一部として設定されます。ルートマッ プをグループ フィルタリングに使用する場合は、ルート マップに RP IP アドレスを設定す る必要はありません。この場合には、**[RP IP]** と **[**ソース **IP (Source IP)]** フィールドを空白 のままにします。

- アクション アクションは、一致が検出された場合に実行するアクションの許可または拒否を定 義します。
- e) チェックマーク アイコンをクリックして、エントリを保存します。
- f) 前のサブステップを繰り返して、同じポリシーの追加のルート マップ エントリを作成します。
- g) **[**保存(**Save**)**]** をクリックしてポリシーを保存し、テンプレート ページに戻ります。
- h) この手順を繰り返して、マルチキャスト ポリシーの追加のルート マップを作成します。
- **ステップ5** ルート制御のルート マップ ポリシーを作成。

このポリシーは、包括的な L3Out および SR-MPLS L3Out の使用例の一部です。このセクションにある情 報を参照資料として使用することができます。しかし資料のL3Out [テンプレートを使用して外部接続を](cisco-nexus-dashboard-orchestrator-configuration-guide-aci-411_chapter23.pdf#nameddest=unique_11) [構成](cisco-nexus-dashboard-orchestrator-configuration-guide-aci-411_chapter23.pdf#nameddest=unique_11)と[マルチサイトと](cisco-nexus-dashboard-orchestrator-configuration-guide-aci-411_chapter28.pdf#nameddest=unique_12)SR-MPLS L3Outハンドオフ章の機能とユースケースセクションの全てのステッ プのセットに従うことをおすすめします。

- a) **[+**オブジェクトの作成(**+CreateObject**)**]**ドロップダウンから、**[**ルートコントロールのルートマッ プ ポリシー(**Route Control Policy for Multicast**)**]** を選択します。
- b) 右のプロパティのサイドバーでは、ポリシーの **[**名前(**Name**)**]** を指定します。
- c) (オプション)**[**説明を追加(**Add Description**)**]**をクリックして、このポリシーの説明を入力します。
- d) **[+**エントリを追加(**+Add Entry**)**]** をクリックして、ルート マップ情報を入力します。

ルート マップごとに、1 つ以上のコンテキスト エントリを作成する必要があります。次の情報によ ると各コンテキストは、1 つ以上の一致基準に基づいてアクションを定義するルールです:

- コンテキストの順序 コンテキストの順序は、コンテキストが評価される順序を決定するため に使用されます。値は 0 ~ 9 の範囲内である必要があります。
- コンテキスト アクション コンテキスト アクションは、一致が検出された場合に実行するアク ションの 許可 または 拒否 を定義します。複数のコンテキストに同じ値が使用されている場合、 それらは定義された順序で 1 つ評価されます。

コンテキストの順序とアクションを定義したら、コンテキストを一致させる方法を選択します。

• **[+**属性の追加**(+Add Attibute)]**をクリックして、コンテキストが一致する必要があるアクション を指定します。

次のアクションのうちの 1 つを選択できます。

- コミュニティの設定
- ルート タグの設定
- ダンプニングを設定します
- ウェイトの設定
- ネクスト ホップの設定
- プリファレンスの設定
- メトリックの設定
- メトリック タイプの設定
- AS パス の設定
- 追加のコミュニティを設定

属性を構成したら、**[**保存(**Save**)**]**をクリックします。

• 定義したアクションをIPアドレスまたはプレフィックスに関連付ける場合は、**[IP**アドレスの追 加(**Add IP Address**)**]** をクリックします。

**[**プレフィックス**(prefix)]**フィールドに、IPアドレスプレフィックスを入力します。IPv4とIPv6 の両方のプレフィックスがサポートされています(例:2003:1:1a5:1a5::/64または205.205.0.0/16)。

特定の範囲の IP を集約する場合は、**[**集約 **(aggregate)]** チェックボックスをオンにして、範囲を 指定します。たとえば、0.0.0.0/0 プレフィックスを指定して任意の IP に一致させるか、 10.0.0.0/8 プレフィックスを指定して任意の 10.xxx アドレスに一致させることができます。

• 定義したアクションをコミュニティリストに関連付ける場合は、**[**コミュニティの追加**]**をクリッ クします。

**[**コミュニティ **(Community)]** フィールドに、コミュニティ文字列を入力します。たとえば、 regular:as2-as2-nn2:200:300 などです。

次に、**[**範囲(**Scope**)**]**を選択します:推移性は、コミュニティが eBGP ピアリング全体 (自律シ ステム(AS)全体)に伝播することを意味し、非推移性は、コミュニティが伝播しないことを意 味します。

- e) 前のサブステップを繰り返して、同じポリシーの追加のルート マップ エントリを作成します。
- f) **[**保存(**Save**)**]** をクリックしてポリシーを保存し、テンプレート ページに戻ります。
- g) この手順を繰り返して、ルート コントロール ポリシーの追加のルート マップを作成します。
- ステップ **6** カスタム QoS ポリシーを作成。

Cisco APIC でカスタム QoS ポリシーを作成して、DSCP または CoS 値に基づいて入力トラフィックを分 類し、それを QoS 優先度レベル (QoS ユーザー クラス) に関連付けて、ACI ファブリック内で適切に 処理することができます。DSCP の値が IP ヘッダーにある場合および/または CoS の値が入力トラフィッ クのイーサネットヘッダーにあるのみ、分類はサポートされます。さらに、カスタムQoSポリシーを使 用して、入力トラフィックのヘッダー内の DSCP および/または CoS 値を変更できます。

たとえば、カスタム QoS ポリシーを使用すると、IP ヘッダーのないレイヤ 2 パケットなど、CoS 値のみ に基づいてトラフィックをマークするデバイスからACIファブリックトラフィックに着信するトラフィッ クを分類できます。

ACI ファブリック内の QoS 機能の詳細については*[Cisco](https://www.cisco.com/c/en/us/td/docs/switches/datacenter/aci/apic/sw/kb/Cisco-APIC-and-QoS.html) APIC* と *QoS*を参照します。

- a) **[+**オブジェクトの作成(**+Create Object**)**]** ドロップダウンから、**[**カスタム **QoS** ポリシー(**Custom QoS Policy**)**]** を選択します。
- b) 右のプロパティのサイドバーでは、ポリシーの **[**名前(**Name**)**]** を指定します。
- c) (オプション)**[**説明を追加(**Add Description**)**]**をクリックして、このポリシーの説明を入力します。
- d) **[+ DSCP** マッピングを追加(**+Add DSCP Mappings**)**]** をクリックして、必要な情報を入力します。

DSCPマッピング構成を使用すると、マッピングで指定された範囲内にDSCP値がある入力トラフィッ クを指定された QoS 優先度レベル(クラス)に関連付けることができます。また、入力トラフィッ クの DSCP および/または CoS 値を設定して、トラフィックがファブリックを出るときにそれらの値 を保持できるようにすることもできます。

出力トラフィックのターゲットCoS値を保持するには、NDOファブリックポリシーの一 部である「CoS を保持する」ポリシーを構成する必要があります。 (注)

> 「DSCP ターゲット」および/または「ターゲット CoS」の値が DSCP マッピングと CoS マッピングの両方の一部として設定されている場合、DSCPマッピングで指定された値が 優先されます。

マッピングごとに、次のフィールドを指定できます:

• **DSCP** から – DSCP 範囲の開始。

• **DSCP** へ – DSCP 範囲の終わり。

- **DSCP** ターゲット 出力トラフィックのために保持される入力トラフィックに設定する DSCP 値。
- ターゲット **CoS** 「CoS を保持」が有効になっている場合に、出力トラフィックのために保持 される入力トラフィックに設定する CoS 値。
- 優先度 トラフィックが割り当てられる QoS 優先度クラス。

マッピングを指定したら、チェックマークアイコンをクリックして保存します。次に、**[+DSCP**マッ ピングの追加(**+Add DSCP Mappings**)**]** をクリックして、同じポリシー内に追加のマッピングを提 供できます。

- e) **[**追加(**Add**)**]** をクリックしてポリシーを保存し、テンプレート ページに戻ります。
- f) **[+ CoS** マッピングを追加(**+Add CoS Mappings**)**]** をクリックして、必要な情報を入力します。

DSCPマッピング構成を使用すると、マッピングで指定された範囲内にDSCP値がある入力トラフィッ クを指定された QoS 優先度レベル(クラス)に関連付けることができます。また、入力トラフィッ クの DSCP および/または CoS 値を設定して、トラフィックがファブリックを出るときにそれらの値 を保持できるようにすることもできます。

出力トラフィックのターゲット CoS 値を保持するには、NDO ファブリック ポリシーの 「CoS を保持する」ポリシーを構成する必要があります。 (注)

また、「DSCP ターゲット」および/または「ターゲット CoS」の値が DSCP マッピング と CoS マッピングの両方の一部として設定されている場合、DSCP マッピングで指定さ れた値が優先されます。

マッピングごとに、次のフィールドを指定できます:

- **Dot1P** から CoS 範囲の開始。
- **Dot1P** へ CoS 範囲の終わり。
- **DSCP** ターゲット 出力トラフィックのために保持される入力トラフィックに設定する DSCP 値。
- ターゲット **CoS** 「CoS を保持」が有効になっている場合に、出力トラフィックのために保持 される入力トラフィックに設定する CoS 値。
- 優先度 トラフィックが割り当てられる QoS 優先度クラス。

マッピングを指定したら、チェックマーク アイコンをクリックして保存します。次に、**[+Cos** マッ ピングの追加(**+Add Cos Mappings**)**]** をクリックして、同じポリシー内に追加のマッピングを提供 できます。

- g) **[**追加(**Add**)**]** をクリックしてポリシーを保存し、テンプレート ページに戻ります。
- h) この手順を繰り返して、ルート コントロール ポリシーの追加のルート マップを作成します。

**ステップ** 7 DHCP リレー ポリシーの作成。

このポリシーは、包括的なDHCPリレーユースケースの一部です。このセクションにある情報を参照資 料として使用することができます。しかし資料のDHCP[リレー章](cisco-nexus-dashboard-orchestrator-configuration-guide-aci-411_chapter19.pdf#nameddest=unique_13)の機能とユースケースセクションの全 てのステップのセットに従うことをおすすめします。

- a) **[+**オブジェクトの作成(**+Create Object**)**]**ドロップダウンから、**[ DHCP**リレーポリシー(**DHCP Relay Policy**)**]** を選択します。
- b) 右のプロパティのサイドバーでは、ポリシーの **[**名前(**Name**)**]** を指定します。
- c) (オプション) **[**説明を追加(**Add Description**)**]** をクリックして、このポリシーの説明を入力しま す。
- d) **[**プロバイダーの追加(**AddProvider**)**]**をクリックして、エンドポイントによって発信されたDHCP 要求をリレーする DHCP サーバーを構成します。
- e) プロバイダ タイプを選択します。
	- リレー ポリシーを追加するときには、次の 2 つのタイプのうちの 1 つを選択できます。
		- アプリケーション EPG :DHCP 要求をリレーする DHCP サーバーを含むアプリケーション EPG を 指定します。
		- L3 外部ネットワーク ファブリックの外部のネットワークの場所 でもあるDHCP サーバーが接 続されている場所へのアクセスに使用されるL3Outに関連付けられた外部EPGを指定します。
	- Orchestrator をサイトにまだ展開していない場合でも、Orchestratorで作成され、指定し たテナントに割り当てられている EPG または外部 EPG を選択できます。展開されてい ないEPGを選択した場合でも、DHCPリレー構成を完了することができますが、リレー が使用可能になる前に EPG を展開する必要があります。 (注)
- f) **[**アプリケーション **EPG** を選択(**Select an Application EPG**)**]** または **[**外部 **EPG** を選択(**Select an ExternalEPG**)**]**(選択したプロバイダータイプに基づく)をクリックし、プロバイダーEPGを選 択します。
- g) **[DHCP** サーバ アドレス**]** フィールドに、DHCP サーバの IP アドレスを入力します。
- h) 必要に応じて、**DHCP** サーバー **VRF** プリファレンス オプションを有効にします。

この機能は、CiscoAPICリリース5.2 (4)に紹介されています。必要な使用例の詳細については、 Cisco APIC [基本構成ガイドを](https://www.cisco.com/c/en/us/td/docs/dcn/aci/apic/5x/basic-configuration/cisco-apic-basic-configuration-guide-52x/m_provisioning.html#concept_231D6CA0A1BB4B27AC730160E003EF29)参照してください。

- i) **[OK]** をクリックして、プロバイダー情報を保存します。
- j) 同じDHCPリレーポリシー内の追加のプロバイダーについて、前のサブステップを繰り返します。
- k) このステップを繰り返して、追加の DHCP リレー ポリシーを作成します。
- ステップ **8** DHCP オプション ポリシーの作成。

このポリシーは、包括的な DHCP リレーの使用例の一部です。このセクションにある情報を参照資料と して使用することができます。しかし資料のDHCP[リレー章](cisco-nexus-dashboard-orchestrator-configuration-guide-aci-411_chapter19.pdf#nameddest=unique_13)の 機能とユース ケース セクションの全ての ステップのセットに従うことをおすすめします。

- a) **[+**オブジェクトの作成**]** ドロップダウンから、**[DHCP** オプション ポリシー**]** を選択します。
- b) 右のプロパティのサイドバーでは、ポリシーの **[**名前(**Name**)**]** を指定します。
- c) (オプション)**[**説明を追加(**Add Description**)**]**をクリックして、このポリシーの説明を入力します。
- d) [Add Option] をクリックします。

e) オプションの詳細を入力します。

DHCP オプションごとに、以下を指定します:

• **Name** –技術的には要求されていませんが、[RFC2132](https://tools.ietf.org/html/rfc2132)にリストされたオプションに同じ名前を使 用することをお勧めします。

たとえば、ネーム サーバ が挙げられます。

- **ID** オプションが値を要求した場合はそれを指定します。
	- たとえば、[ネーム サーバ] オプションのクライアントに使用可能なネーム サーバのリスト。
- **Data** オプションが値を要求した場合はそれを指定します。

たとえば、[ネーム サーバ] オプションのクライアントに使用可能なネーム サーバのリスト。

- f) [OK] をクリックして保存します。
- g) 同じ DHCP オプション ポリシー内の追加オプションについて、前のサブステップを繰り返します。
- h) このステップを繰り返して、追加の DHCP オプション ポリシーを作成します。
- ステップ **9** IGMP インターフェイス ポリシーを作成します。

IGMP スヌーピングは、ブリッジ ドメイン内の IP マルチキャスト トラフィックを調べて、該当する受信 側が常駐するポートを検出します。IGMPスヌーピングではポート情報を利用することにより、マルチア クセスブリッジドメイン環境における帯域幅消費量を削減し、ブリッジドメイン全体へのフラッディン グを回避します。

ACI ファブリックでの IGMP スヌーピングの詳細については、使用しているリリースの *Cisco APIC [Layer](https://www.cisco.com/c/en/us/support/cloud-systems-management/application-policy-infrastructure-controller-apic/tsd-products-support-series-home.html#Configuration_Guides) 3 Networking [Configuration](https://www.cisco.com/c/en/us/support/cloud-systems-management/application-policy-infrastructure-controller-apic/tsd-products-support-series-home.html#Configuration_Guides) Guide* の「IGMP Snooping」の章を参照してください。

- a) **[+**オブジェクトの作成**]** ドロップダウンから、**[IGMP** インターフェイス ポリシー**]** を選択します。
- b) 右のプロパティのサイドバーでは、ポリシーの **[**名前(**Name**)**]** を指定します。
- c) (オプション)**[**説明を追加(**Add Description**)**]**をクリックして、このポリシーの説明を入力します。
- d) ポリシーの詳細を入力します。
	- バージョン **3 ASM** を許可 –SSM 範囲外のマルチキャスト グループの IGMP バージョン 3 送信元 固有レポートの受け入れを許可します。この機能がイネーブルの場合、グループが設定された SSM 範囲外であっても、グループと送信元の両方を含む IGMP バージョン 3 レポートを受信す ると、スイッチは(S,G)mrouteエントリを作成します。ホストがSSM範囲外の(\*,G)レポー トを送信する場合、または SSM 範囲の(S、G)レポートを送信する場合、この機能は不要で す。
	- 高速脱退 デバイスからグループ固有のクエリーが送信されないため、所定の IGMP インター フェイスでIGMPv2グループメンバーシップの脱退のための待ち時間を最小限にできるオプショ ン。高速脱退を有効にすると、デバイスではグループに関する脱退メッセージの受信後、ただ ちにマルチキャストルーティングテーブルからグループエントリが削除されます。デフォルト ではディセーブルになっています。

これは、所定のグループに対するBD/インターフェイスの背後にただ1つの受信者しか存在しな い場合に使用します。

- レポート リンクローカル グループ 224.0.0.0/24 に含まれるグループに対して、レポート送信を 有効にします。非リンク ローカル グループには、常にレポートが送信されます。デフォルトで は、リンク ローカル グループにレポートは送信されません。
- **IGMP**バージョン–ブリッジドメインまたはインターフェイスでイネーブルにするIGMPのバー ジョン。有効な IGMP バージョンは 2 または 3 です。デフォルトは 2 です。
- •高度な設定 このセクションの隣の→をクリックして、展開してください。
	- グループ タイムアウト ルータによって、ネットワーク上にグループのメンバーまたは送 信元が存在しないと見なされるまでのグループ メンバーシップ インターバル。有効範囲は 3 ~ 65,535 秒です。デフォルト値は 260 秒です。
	- クエリ インターバル IGMP ホスト クエリ メッセージの送信頻度を設定します。有効範囲 は 1 ~ 18,000 秒です。デフォルト値は 125 秒です。
	- クエリ応答インターバル– IGMPクエリでアドバタイズされる応答時間を設定します。有効 範囲は 1 ~ 25 秒です。デフォルトは 10 秒です。
	- 最終メンバー カウント ホストの Leave メッセージを受信してから、IGMP クエリーが送信 される回数を設定します。有効範囲は 1 ~ 5 です。デフォルトは 2 です。
	- ·最終メンバー応答時間 メンバーシップ レポートを送信してから、ソフトウェアがグルー プ ステートを解除するまでのクエリー インターバルを設定します。有効範囲は 1 ~ 25 秒 です。デフォルト値は 1 秒です。
	- スタートアップ メンバー カウント マルチキャスト トラフィックをルーティングする必要 がないため、PIM をイネーブルにしていない場合に、起動時に送信されるクエリー数に対 してスヌーピングを設定します。有効範囲は 1 ~ 10 です。デフォルト値は 2 メッセージで す。
	- スタートアップ クエリ インターバル 起動時の IGMP スヌーピング クエリ間隔を設定しま す。指定できる範囲は 1 ~ 18000 秒です。デフォルト値は 125 秒です。
	- クエリア タイムアウト クエリアとして処理を引き継ぐかどうかをソフトウェアが判断す るための、クエリア タイムアウト値を設定します。有効範囲は 1 ~ 65,535 秒です。デフォ ルト値は 255 秒です。
	- ロバストネス変数 ロバストネス変数を設定します。ネットワークのパケット損失が多い 場合は、この値を大きくします。有効値の範囲は、1 ~ 7 です。デフォルトは 2 です。
	- ステート リミットルート マップ 予約済みマルチキャスト エントリ機能で使用

ルート マップ ポリシーは、ステップ 2 の説明に従ってすでに作成されている必要がありま す。

• レポート ポリシー ルート マップ – ルート マップ ポリシーに基づく IGMP レポートのポリ シーにアクセスします。IGMP グループ レポートは、ルートマップで許可されたグループ に対してのみ選択されます

ルート マップ ポリシーは、ステップ 2 の説明に従ってすでに作成されている必要がありま す。

• スタティック レポート ルート マップ – マルチキャスト グループを発信インターフェイス に静的にバインドし、スイッチ ハードウェアで処理されます。グループ アドレスのみを指 定した場合は、(\*, G)ステートが作成されます。送信元アドレスを指定した場合は、(S, G)ステートが作成されます。グループプレフィックス、グループ範囲、および送信元プレ フィックスを示すルートマップ ポリシー名を指定できます。IGMPv3 をイネーブルにした 場合にのみ、(S, G) ステートに対して送信元ツリーが作成されます。

ルート マップ ポリシーは、ステップ 2 の説明に従ってすでに作成されている必要がありま す。

- 最大マルチキャスト エントリ IGMP レポートによって作成される BD またはインターフェ イスの mroute 状態を制限します。デフォルトは無効にされ、制限は設定されません。有効 な範囲は 1 ~ 4294967295 です。
- e) このステップを繰り返して、追加の IGMP インターフェイス ポリシーを作成します。
- ステップ **10** MLD スヌーピング ポリシーを作成します。

マルチキャスト リスナー検出(MLD)スヌーピングにより、ホストとルータ間で IPv6 マルチキャスト トラフィックを効率的に配信できます。これは、MLDクエリまたはレポートを送受信したポートのサブ セットにブリッジ ドメイン内の IPv6 マルチキャスト トラフィックを制限する レイヤ 2 機能です。この ように、MLD スヌーピングは、マルチキャスト トラフィックの受信に関心を示しているノードがない ネットワークのセグメントでは帯域幅を節約できるという利点があります。これにより、ブリッジ ドメ インでフラッディングが生じることがなく、帯域幅の使用量が削減され、ホストとルータで不要なパケッ ト処理を節約できます。

ACI ファブリックでの MLD スヌーピングの詳細については、使用しているリリースの *Cisco APIC [Layer](https://www.cisco.com/c/en/us/support/cloud-systems-management/application-policy-infrastructure-controller-apic/tsd-products-support-series-home.html#Configuration_Guides) 3 Networking [Configuration](https://www.cisco.com/c/en/us/support/cloud-systems-management/application-policy-infrastructure-controller-apic/tsd-products-support-series-home.html#Configuration_Guides) Guide* の「MLD Snooping」の章を参照してください。

- a) **[+**オブジェクトの作成**]** ドロップダウンから、**[MLD** スヌーピング ポリシー**]** を選択します。
- b) 右のプロパティのサイドバーでは、ポリシーの **[**名前(**Name**)**]** を指定します。
- c) (オプション)**[**説明を追加(**Add Description**)**]**をクリックして、このポリシーの説明を入力します。
- d) ポリシーの詳細を入力します。
	- **Admin State** MLD スヌーピング機能を有効または無効にします。
	- 高速脱退コントロール ブリッジ ドメインごとに高速脱退機能をオンまたはオフにできます。 これは MLDv2 ホストに適用され、1 つのホストだけがそのポートの背後で MLD を実行するこ とがわかっているポートで使用されます。

デフォルトは無効です。

• クエリア コントロール – MLD スヌーピング クエリア処理を有効または無効にします。MLD ス ヌーピングクエリアは、マルチキャストトラフィックをルーティングする必要がないため、PIM および MLD を設定していないブリッジ ドメイン内で MLD スヌーピングをサポートします。

デフォルトは無効です。

• クエリア バージョン – クエリア バージョンを選択できます。

デフォルトは、Version2です。

•高度な設定 – このセクションの隣の→をクリックして、展開してください。

• クエリ インターバル – MLD ホスト クエリ メッセージをソフトウェアが送信する頻度を設 定します。有効範囲は 1 ~ 18,000 秒です。

デフォルト値は 125 秒です。

• クエリ応答インターバル – MLD クエリでアドバタイズされる応答時間を設定します。有効 範囲は 1 ~ 25 秒です。

デフォルトは 10 秒です。

• 最終メンバー クエリ インターバル – メンバーシップ レポートを送信してから、ソフトウェ アがグループ ステートを削除するまでのクエリー応答時間を設定します。有効範囲は1~ 25 秒です。

デフォルト値は1秒です。

• スタート クエリ カウント – マルチキャスト トラフィックをルーティングする必要がないた め、PIM を有効にしていない場合に、起動時に送信される多くのクエリに対してスヌーピ ングを構成します。有効範囲は 1 ~ 10 です。

デフォルトは 2 です。

• スタート クエリ インターバル ― マルチキャスト トラフィックをルーティングする必要が ないため、PIM をイネーブルにしていない場合に、起動時のスヌーピング クエリー イン ターバルを構成します。有効範囲は 1 ~ 18,000 秒です。

デフォルト値は 31 秒です。

- e) 追加のMLD スヌーピング ポリシーを作成するために、このステップを繰り返します。
- ステップ **11** L3Out ノード ルーティング ポリシーを作成します。

このポリシーは、包括的な L3Out および SR-MPLS L3Out 構成の使用例の一部です。このセクションにあ る情報を参照資料として使用することができます。しかし資料のL3Out [テンプレートを使用して外部接](cisco-nexus-dashboard-orchestrator-configuration-guide-aci-411_chapter23.pdf#nameddest=unique_11) [続を構成章](cisco-nexus-dashboard-orchestrator-configuration-guide-aci-411_chapter23.pdf#nameddest=unique_11)の機能とユースケースセクションの全てのステップのセットに従うことをおすすめします。

a) メインペインで、 **[**オブジェクトの作成(**Create Object**)**]** > **[L3Out** ノード ルーティング ポリシー (**L3Out Node Routing Policy**)**]** を選択します。

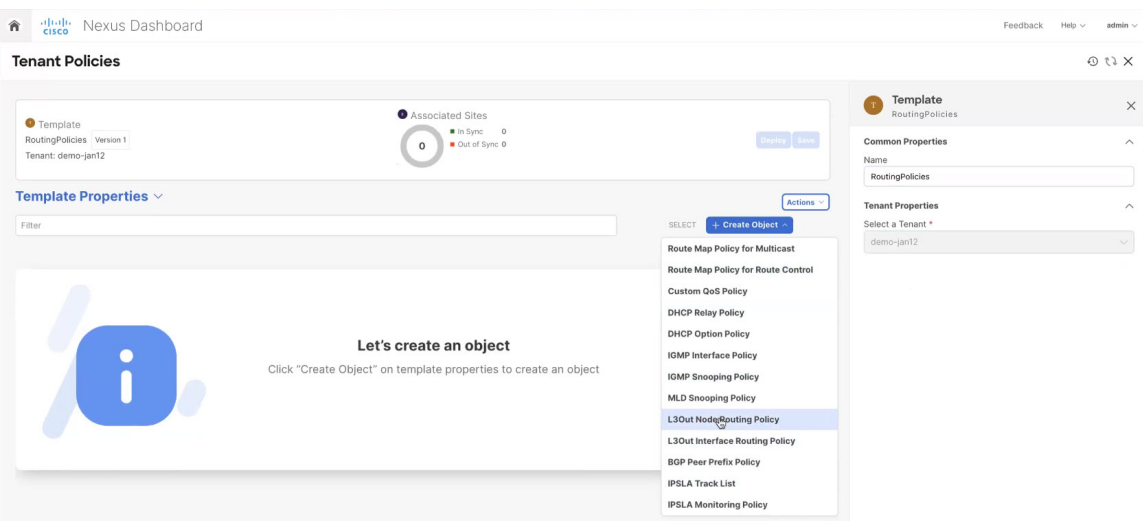

b) ポリシーの名前を指定し、**BFD** マルチホップ設定と **BGP** ノード設定を定義します。

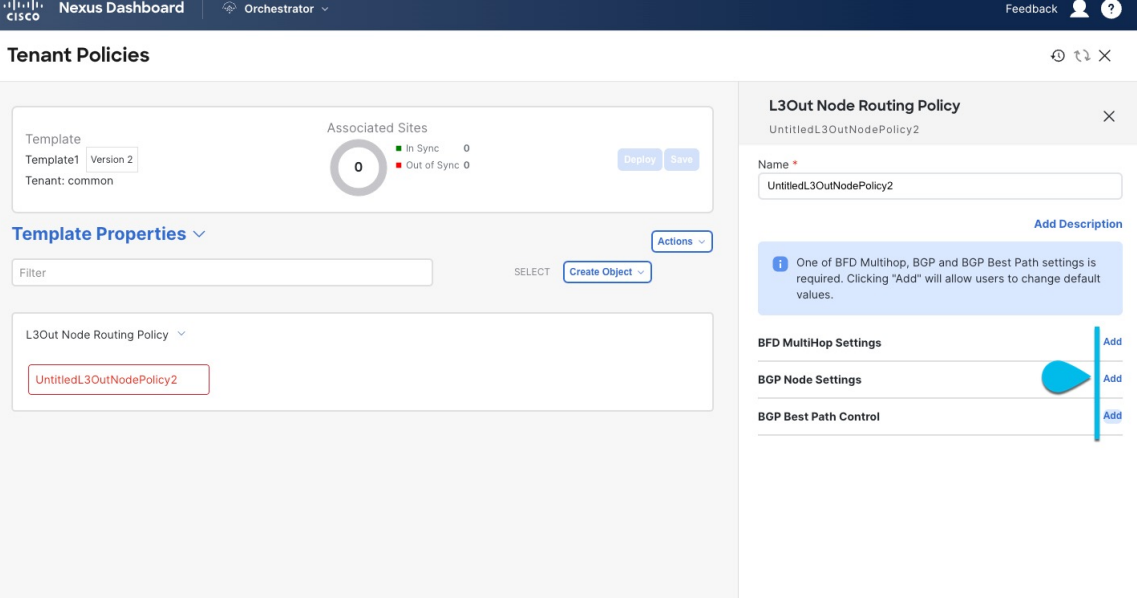

- **BFD** マルチホップ設定 1 つ以上のホップのある接続先の転送の失敗の検出を提供します。
	- この場合、単一ホップで作られるインターフェイスの代わりにマルチホップ セッションが送信 元と接続先の間に作られます。
	- (注) BFD マルチホップ設定には、Cisco APIC リリース 5.0(1) 以降が必要です。
- **BGP** ノード設定 BGP ピアの間のトラフィックに BGP プロトコル タイマーとセッション設定 を構成することができます。
- **BGP**ベストパスコントロール–様々なBGP ASNから受けとった複数のパスの間のload-balancing の有効化であるas-path multipath-relaxを有効にできます。

ステップ **12** L3Out インターフェイス ルーティング ポリシーを作成します。

このポリシーは、包括的な L3Out および SR-MPLS L3Out 構成の使用例の一部です。このセクションにあ る情報を参照資料として使用することができます。しかし資料のL3Out [テンプレートを使用して外部接](cisco-nexus-dashboard-orchestrator-configuration-guide-aci-411_chapter23.pdf#nameddest=unique_11) [続を構成章](cisco-nexus-dashboard-orchestrator-configuration-guide-aci-411_chapter23.pdf#nameddest=unique_11)の機能とユースケースセクションの全てのステップのセットに従うことをおすすめします。

- a) メインペインで、 **[**オブジェクトの作成(**Create Object**)**]** > **[L3Out** インターフェイス ルーティング ポリシー(**L3Out Interface Routing Policy**)**]** を選択します。
- b) ポリシーの名前を指定し、**BFD** 設定、**BFD** マルチホップ設定、および **OSPF** インターフェイス設定 を定義します。

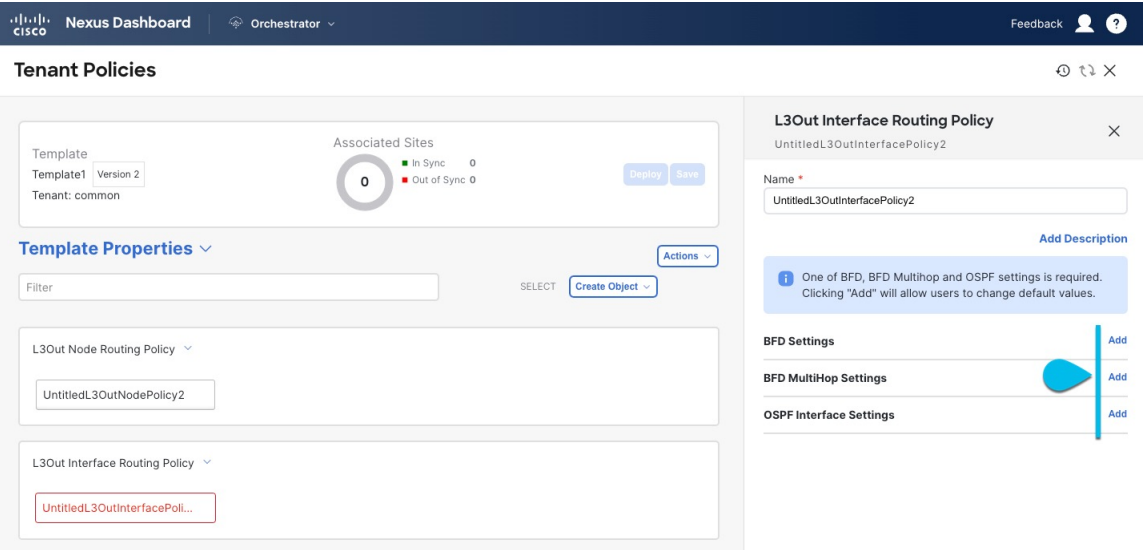

• **BFD** 設定 – ピアリング ルータ 接続のサポートのために構成されている ACI ファブリック境界線 リーフ スイッチの転送の失敗の検出を提供します。

複数のプロトコルがルータ間ので有効にされている場合、各プロトコルにリンク失敗の検出機 能が備わっています。それぞれ、違うタイムアウトがある可能性があります。BFD は、一貫性 のある予測できる統合時間を出すために全てのプロトコルに対して均一なタイムアウトを出し ます。

• **BFD** マルチホップ設定 – 1 つ以上のホップのある接続先の転送の失敗の検出を提供します。

この場合、単一ホップで作られるインターフェイスの代わりにマルチホップ セッションが送信 元と接続先の間に作られます。

- (注) BFD マルチホップ設定には、Cisco APIC リリース 5.0(1) 以降が必要です。
- **OSPF** インターフェイス設定 優先度、コスト、間隔、制御などのインターフェイス レベルの 設定を構成できます。

ステップ **13** BGP ピア プレフィックス ポリシーを作成します。

このポリシーは、包括的な L3Out および SR-MPLS L3Out 構成の使用例の一部です。このセクションにあ る情報を参照資料として使用することができます。しかし資料のL3Out [テンプレートを使用して外部接](cisco-nexus-dashboard-orchestrator-configuration-guide-aci-411_chapter23.pdf#nameddest=unique_11) [続を構成](cisco-nexus-dashboard-orchestrator-configuration-guide-aci-411_chapter23.pdf#nameddest=unique_11)章の機能とユースケースセクションの全てのステップのセットに従うことをおすすめします。

- a) メインペインで、 **[**オブジェクトの作成(**Create Object**)**]** > **[BGP** ピア プレフィックス ポリシー (**BGP Peer Prefix Policy**)**]** を選択します。
- b) ポリシーの名前を指定し、プレフィックスの最大数と、その数を超えた場合に実行するアクション を定義します。

次の動作が設定可能です。

- **Log**
- 拒否
- [Restart]
- シャットダウン
- ステップ **14** IPSLA モニタリング ポリシーを作成します。

このポリシーは、包括的な L3Out および SR-MPLS L3Out 構成の使用例の一部です。このセクションにあ る情報を参照資料として使用することができます。しかし資料のL3Out [テンプレートを使用して外部接](cisco-nexus-dashboard-orchestrator-configuration-guide-aci-411_chapter23.pdf#nameddest=unique_11) [続を構成](cisco-nexus-dashboard-orchestrator-configuration-guide-aci-411_chapter23.pdf#nameddest=unique_11)章の機能とユースケースセクションの全てのステップのセットに従うことをおすすめします。

- a) メインペインで、 **[**オブジェクトの作成(**Create Object**)**]** > **[IPSLA** モニタリング ポリシー(**IPSLA Monitoring Policy**)**]** を選択します。
- b) ポリシーの名前を指定し、その設定を定義します。
	- **SLA** タイプに HTTP を選択した場合、ファブリックは Cisco APIC リリース 5.1(3) 以降を実 行している必要があります。 (注)
- ステップ **15** IPSLA トラック リストを作成します。

このポリシーは、包括的な L3Out および SR-MPLS L3Out 構成の使用例の一部です。このセクションにあ る情報を参照資料として使用することができます。しかし資料のL3Out [テンプレートを使用して外部接](cisco-nexus-dashboard-orchestrator-configuration-guide-aci-411_chapter23.pdf#nameddest=unique_11) [続を構成](cisco-nexus-dashboard-orchestrator-configuration-guide-aci-411_chapter23.pdf#nameddest=unique_11)章の機能とユースケースセクションの全てのステップのセットに従うことをおすすめします。

- a) メインペインで、**[**オブジェクトを作成(**Create Object**)**]** > **IPSLA** トラック リスト を選択します。
- b) ポリシーの名前を入力します。
- c) **Type** を選択します。

利用可能または利用不可能なルートの定義は、しきい値パーセンテージまたはしきい値重みに基づいて行う ことができます。

- d) **[+** トラック リストをトラック メンバー関係に追加**]** をクリックして、1 つ以上のトラック メンバー をこのトラック リストに追加します。
	- トラック メンバーに関連付けるブリッジ ドメインまたは L3Out を選択する必要がありま す。ブリッジ ドメイン (BD) または L3Out をまだ作成していない場合は、トラック メ ンバーの追加をスキップし、1 つを割り当てずにポリシーを保存し、BD または L3Out を 作成した後に戻ることができます。 (注)

e) **[**トラック メンバー関係にトラック リストを追加(**Add Track List to Track Member Relation**)**]** ダイ アログで、宛先 **IP**、範囲タイプを指定し、**IPSLA** モニタリング ポリシーを選択します。

追跡リストの範囲は、ブリッジ ドメインまたは L3Out のいずれかです。IPSLA モニタリング ポリ シーは、前のステップで作成したものです。

- ステップ **16** テンプレートの変更内容を保存するために**[**保存(**Save**)**]** をクリックします。
	- テンプレートを1つ以上のサイトに保存(または展開)すると、オーケストレータは、指定 されたノードやインターフェースがサイトに対して有効であることを確認し、エラーを返し ます。 (注)

ステップ **17** 関連サイトに新しいテンプレートを展開するために**[**展開(**Deploy**)**]** をクリックします。

テナント ポリシー テンプレートの展開方法とアプリケーション テンプレートの展開方法は同じです。

以前にこのテンプレートを展開したが、それ以降に変更を加えていない場合は、**[**展開**]** の概要に変更が ないことが示され、テンプレート全体を再展開することを選択できます。この場合は、この手順をスキッ プできます。

或いは、[サイトに展開 **(Deploy to Sites)**] ウィンドウには、サイトに展開される構成の違いの概要が表示 されます。この場合、構成の違いのみがサイトに展開されることにご注意ください。テンプレート全体 を再展開したい場合、違いを同期するために1回展開をする必要があります。そして、前のパラグラフに 記されている通り、構成全体をプッシュするためにまた再展開する必要があります。

翻訳について

このドキュメントは、米国シスコ発行ドキュメントの参考和訳です。リンク情報につきましては 、日本語版掲載時点で、英語版にアップデートがあり、リンク先のページが移動/変更されている 場合がありますことをご了承ください。あくまでも参考和訳となりますので、正式な内容につい ては米国サイトのドキュメントを参照ください。